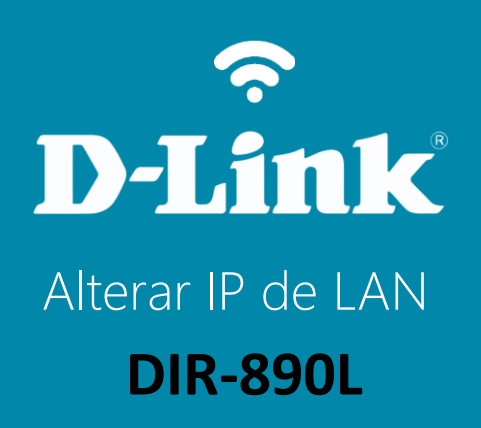

#### Visão traseira

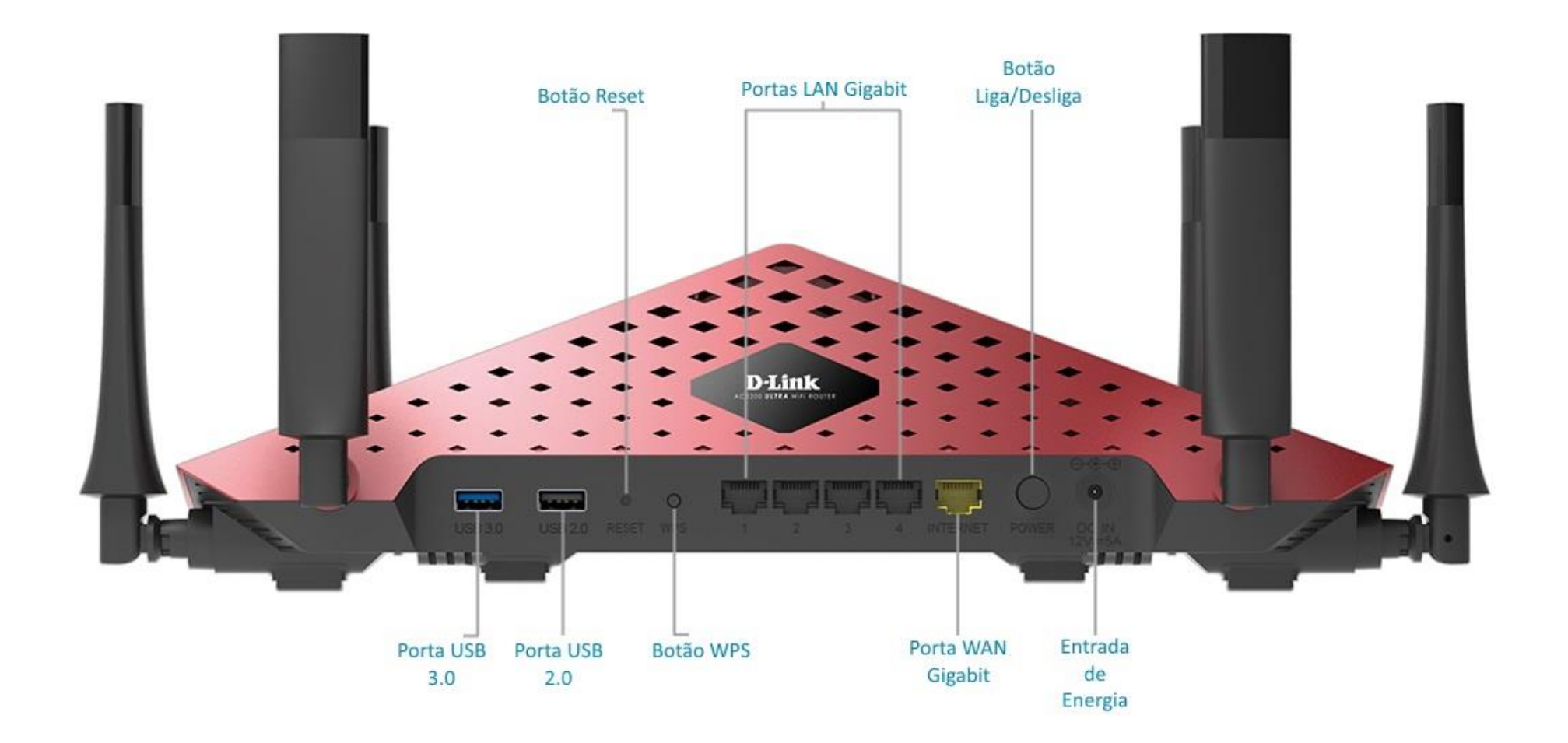

**D-Link** 

**2**

## **Procedimentos para alterar o endereço IP de LAN do roteador**

Passo 1 Conecte seu smartphone ou tablet na rede Wi-Fi do DIR-890L.

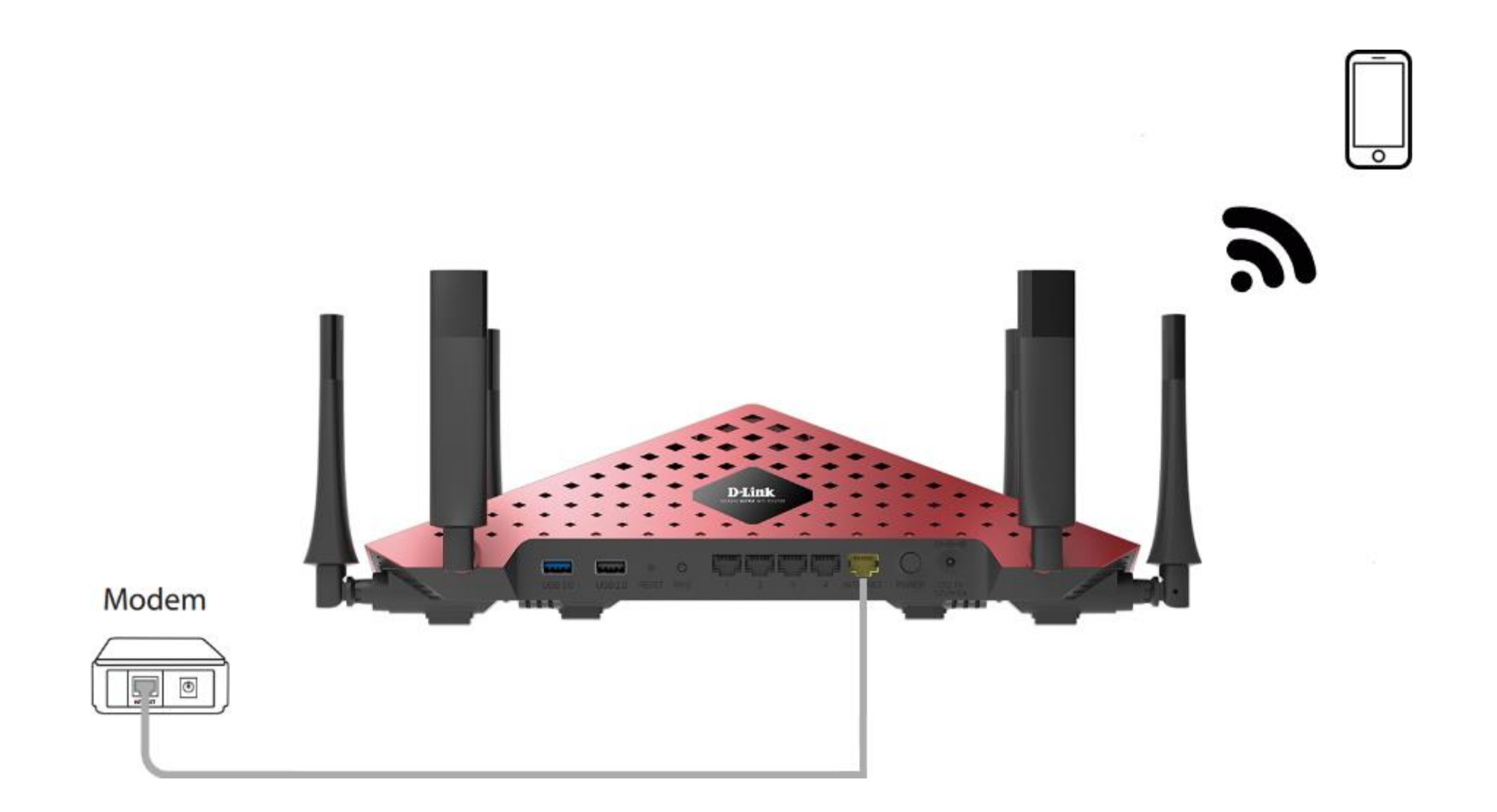

Passo 2 Digite na barra de endereços do navegador o endereço [http://dlinkrouter.local](http://dlinkrouter.local/) ou [http://192.168.0.1](http://192.168.0.1/)

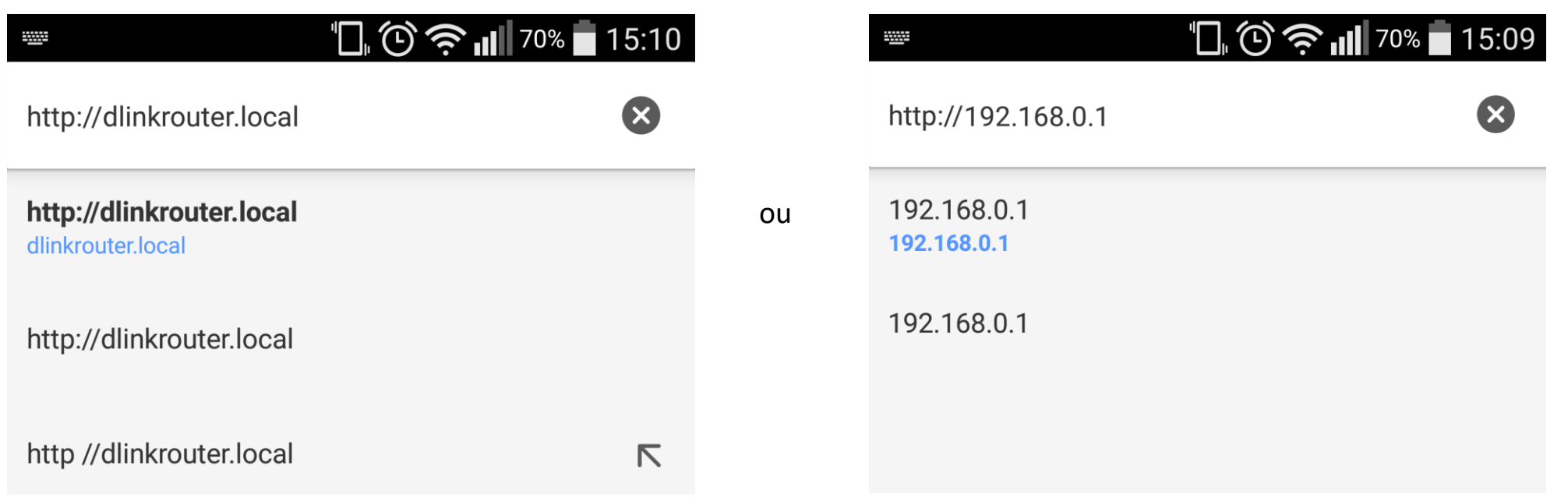

# **D-Link**

Passo 3 Por padrão a senha do administrador é em branco, clique Conectar.

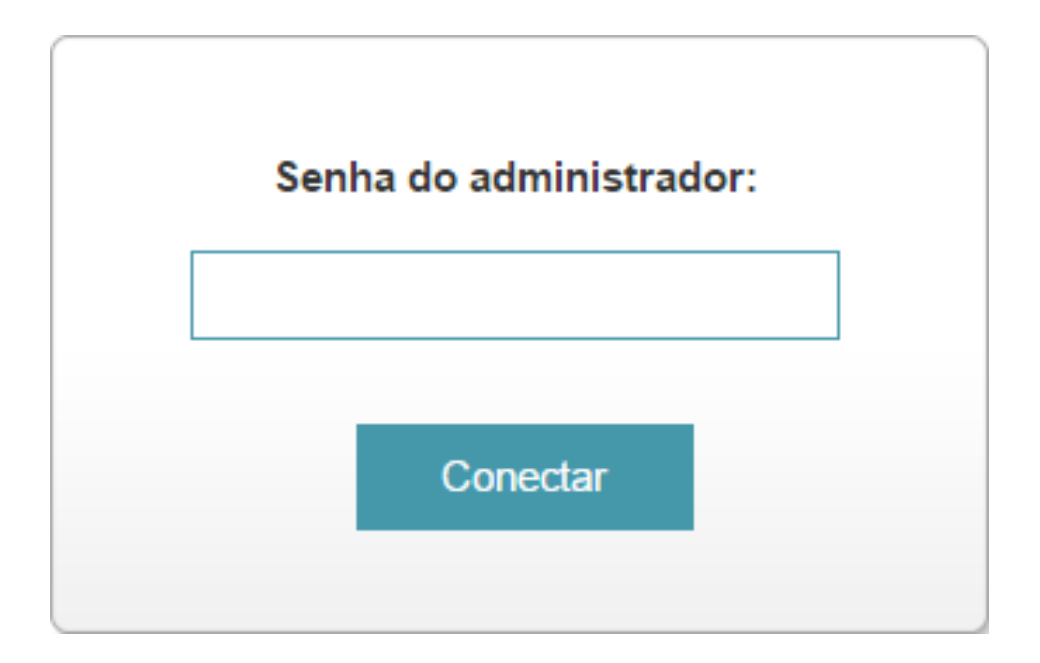

### **D-Link**

#### Passo 4 Clique na aba Configurações e Rede (LAN).

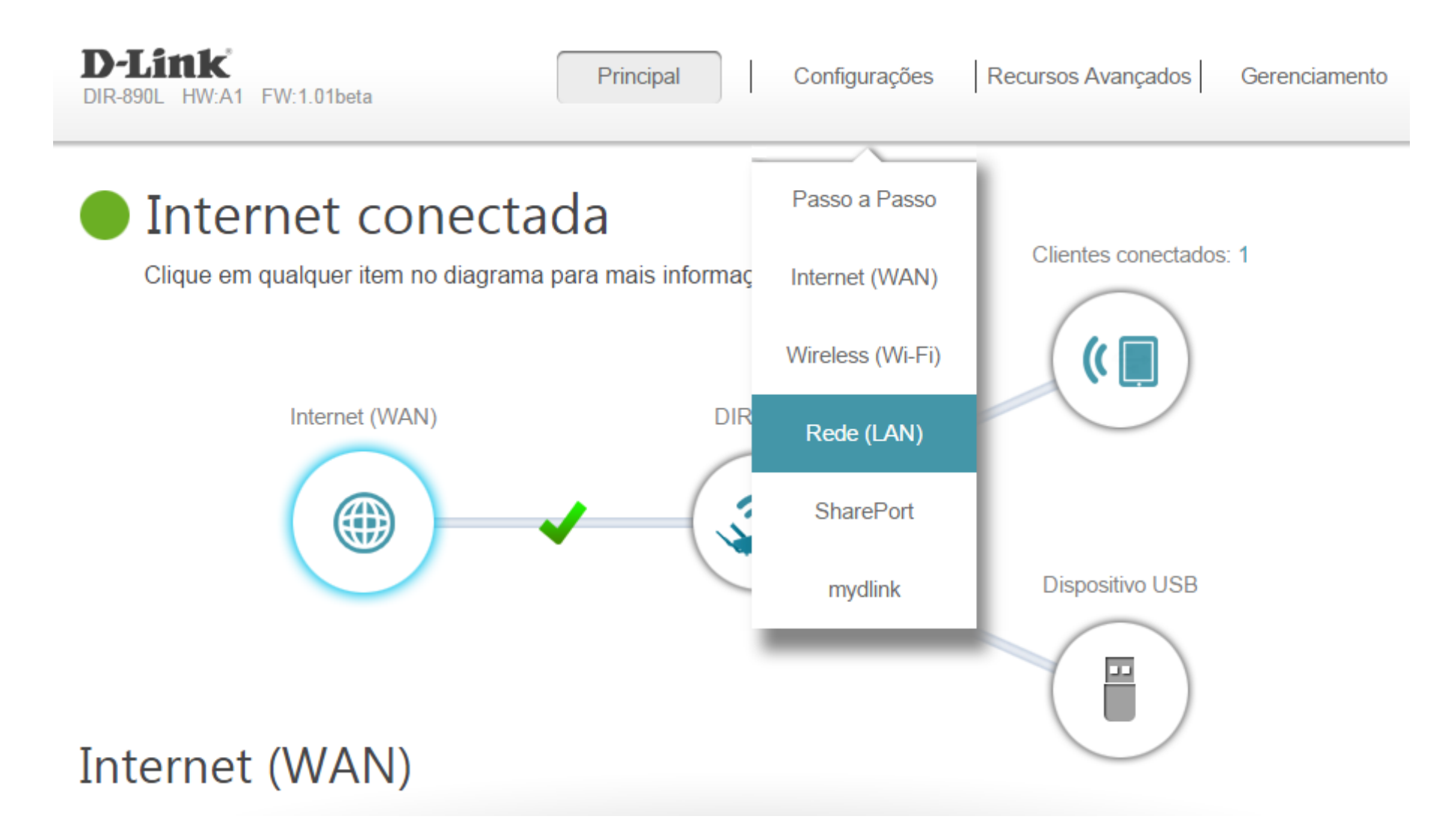

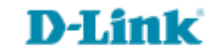

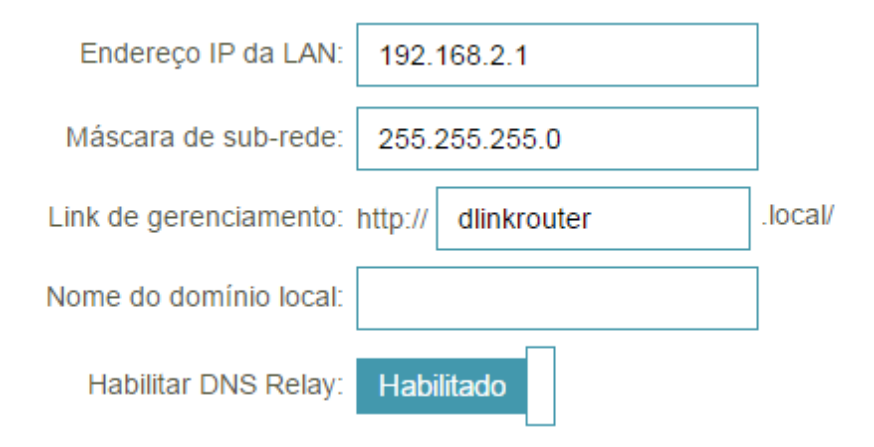

- ▶ No campo Endereço IP da LAN digite o IP desejado.
- Máscara de sub-rede: Digite a máscara correspondente ao IP.

**D-Link** 

. Você pode inserir um nome para acessar a interface de usuário nto se houver mais do que um

Salvar

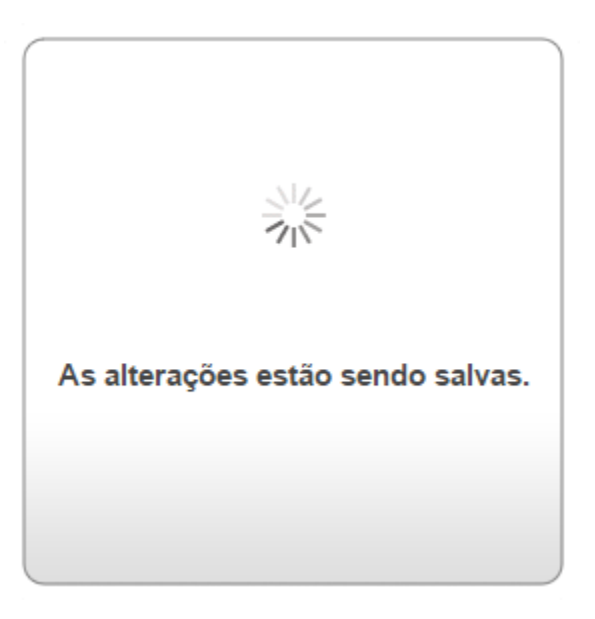

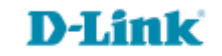

[Suporte Técnico](http://www.dlink.com.br/suporte)  [www.dlink.com.br/suporte](http://www.dlink.com.br/suporte)